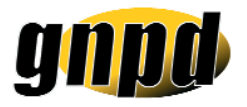

mini user guide

### searching

Click on **SEARCH** and use the fields to narrow down your search. Key fields are 'subcategory, region, company, positioning claim'. Combinations of all of the search items should narrow down your search to some detail. Holding down the ctrl button will enable you to select more than one category/region/country etc.

## search results

There are two key things you can do with your search results:

**a. Save Search Terms** – click on this button which will appear following the search. You will be asked to enter a name for the search, enter one, click on **save** and then click on **email alerts**.

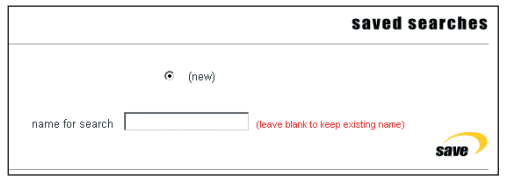

This will **email alerts** provide you with options **emall alerts** on frequency, choose one, click on **set alert**. You now have an email alert set up.

**b. Create mini reports** – **select all or select none** (located at the bottom of the screen) OR simply checking or unchecking the boxes can decide your selection for interesting products to put in the mini report. Once you have the chosen list, click on

**add to basket** (bottom right of screen), then click on the **basket** at the top middle of the screen (that is your export basket). Then at the bottom of the screen change the download options to **abridged** and download as RTF file. Then click on **download. download** You will be asked if you wish to open it OR

save to disk. If you **open it** *commodul* you can then edit the mini report adding

your own notes where necessary.

# product watch

For incomplete records (no ingredients OR no picture) go into the details of the product,

#### product watch

To monitor this product click here | about product watch

page down to the bottom of the screen and click on **To monitor this product click here** – the system will then email you when it has been updated.

# MINT*e*<sup>L</sup>

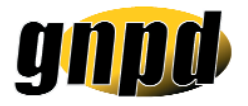

# mini user guide

## email a colleague

Within every product record, at the bottom of the screen there is an option **email a colleague**. If you click on this a pop-up box will appear where you can enter the recipient's email address and a short message. If you then click on **send** this will email your colleague a link to the product record.

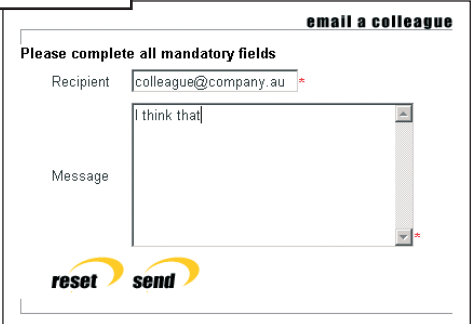

## product retrieval

If you want Mintel to send you a physical sample of a product that you have seen on GNPD, go into the product record and at the bottom of the screen click on a button entitled

email a colleague

**product retrieval.** This will **the moduct retrieval** then launch a form with the product details at a product retrieval etc. Enter how many you reproduct retrieval research would like to get hold of, click on **request estimate only example a** request estimate only **and an estimate will be** mailed to you the following day.

# editorial

Clicking on **EDITORIALS** will give you full access to category reviews, features, news and highlights (they are all on the one page). If you want to make the Editorial section pertinent to a particular category then click on **click here to expand search options** and you will be presented with a scaled down search screen. Click on the category you are

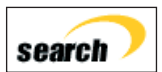

interested in and click on **search and then** and then when the page reloads, if you page down, all the editorial  $\left| \text{search} \right|$  information will be related to that category.

to view and purchase consumer reports for any category featured on GNPD, go to reports.mintel.com

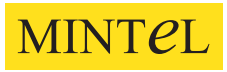

Level 20, Tower 2 Darling Park, 201 Sussex Street, Sydney NSW 2000